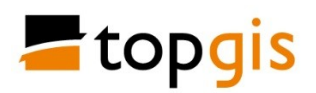

# **Aplikace Hlášení GisOnline cz**

#### **Popis práce s hlášením v GisOnline**

Po odeslání hlášení z mobilní aplikace Hlášení GisOnline.cz se ve vrstvě Hlášení v projektu GisOnline vytvoří záznam v databázi a podle přednastavených pravidel pro zadané kategorie se odešle e-mail určenému pracovníkovi v následujícím znění:

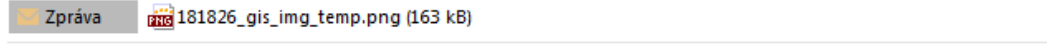

Dobrý den,

přišlo nové hlášení z mobilní aplikace GisOnline (id=154). Detail hlášení je dispozici v projektu Sokolov - evidence hlášení (http://app.gisonline.cz/236?table=759&id=154).

Název hlášení: Hlaseni verejnost Typ hlášení: Ostatní Popis: Test Nepovolená skládka, informujte mě o řešení. Plšek, Brno Souřadnice: - 866084.78, -1014331.13 Datum: 2018-02-23

Na tento email prosím neodpovídejte.

GisOnline

E-mail obsahuje Kategorii hlášení, Popis a Fotografii z mobilní aplikace a další informace, včetně linku do aplikace GisOnline. Po kliknutí na link se v GisOnline otevře mapa v místě provedeného hlášení a zobrazí se popis tohoto hlášení.

Aby bylo možné fotografii a popis verifikovat odpovědným pracovníkem předtím, než se zobrazí veřejnosti, v projektu GisOnline pro veřejnost bez přihlášení se zobrazí pouze informace o nové události:

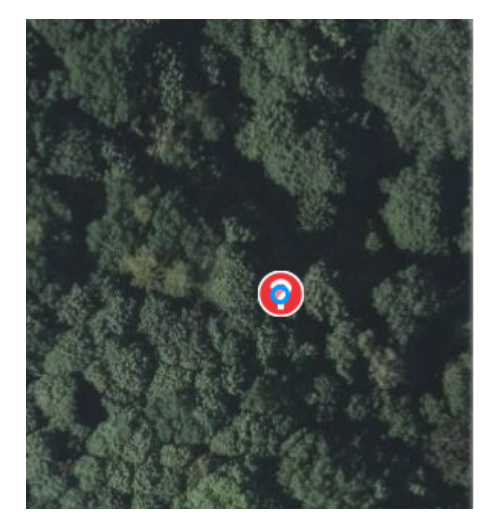

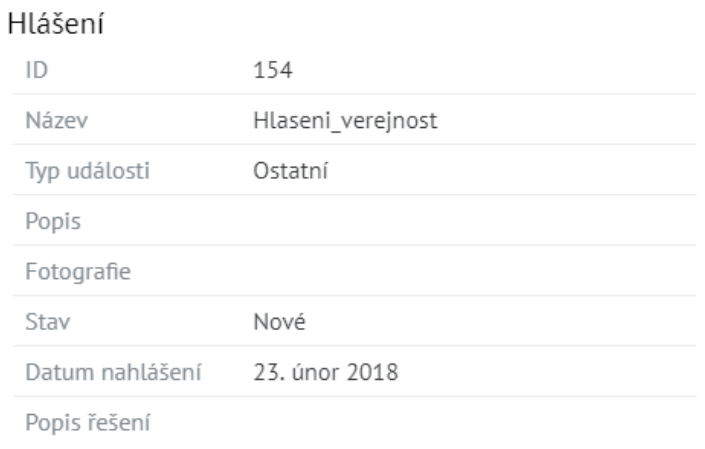

Verze 1.0 23.2.2018

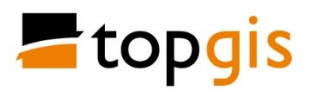

Pracovník, který se přihlásí do GisOnline, vidí všechny dostupné **atributy**, které jsou rozdělené na **veřejné** (a uvidí je veřejnost v projektu GisOnline bez přihlášení) **a neveřejné**, které slouží pro potřeby úřadu:

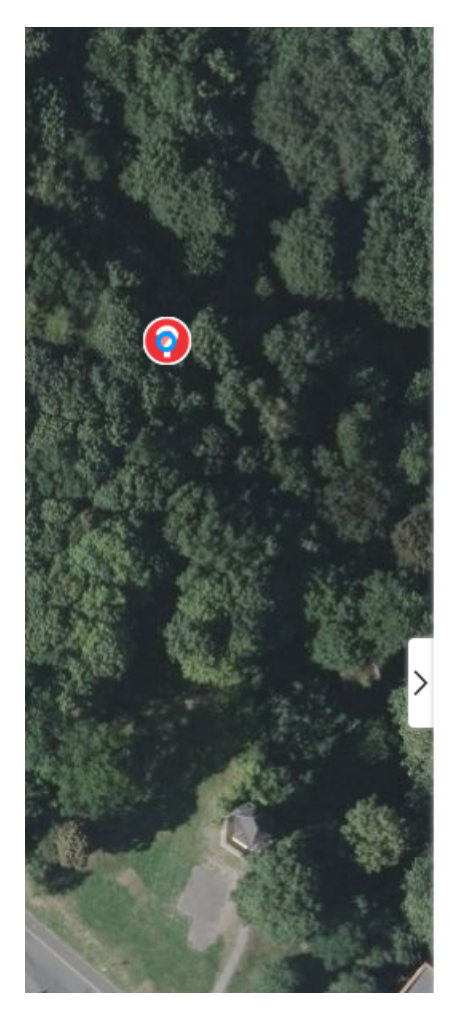

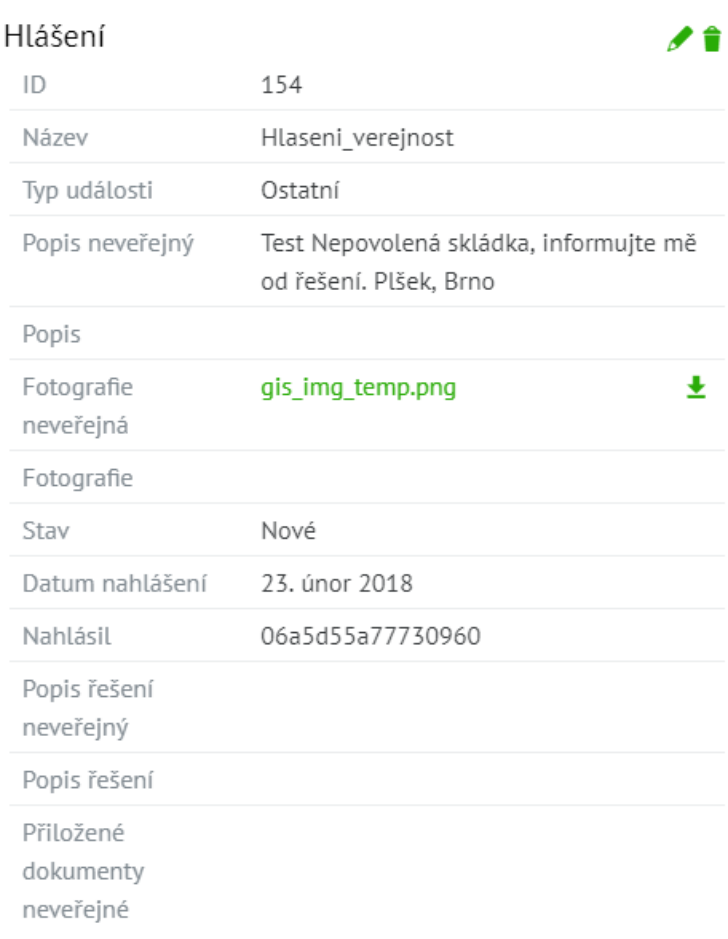

Pro zobrazení obsahu zaslané fotografie lze kliknout na její název (zeleně). Pro provedení anonymizace, či jiných úprav je nutné fotografii stáhnout do počítače. To se provede kliknutím na zelenou šipku. Soubor je stažený do adresáře nastaveného ve Windows pro stahování souborů. Anonymizaci a úpravy fotografie je nutné provést v externím programu a uložit ji.

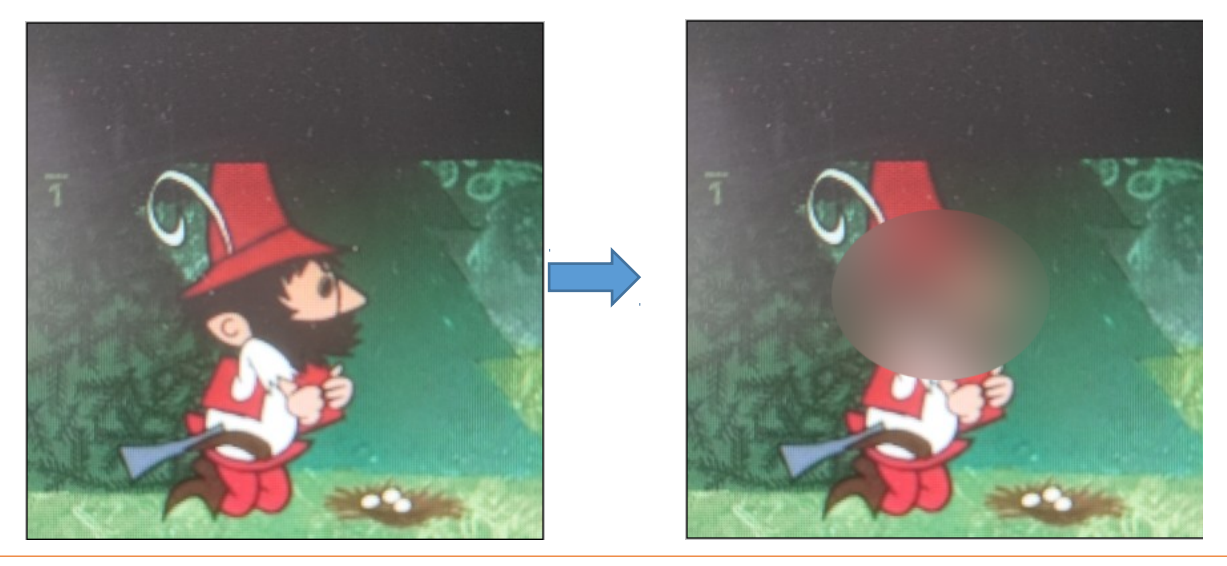

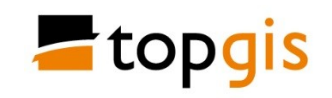

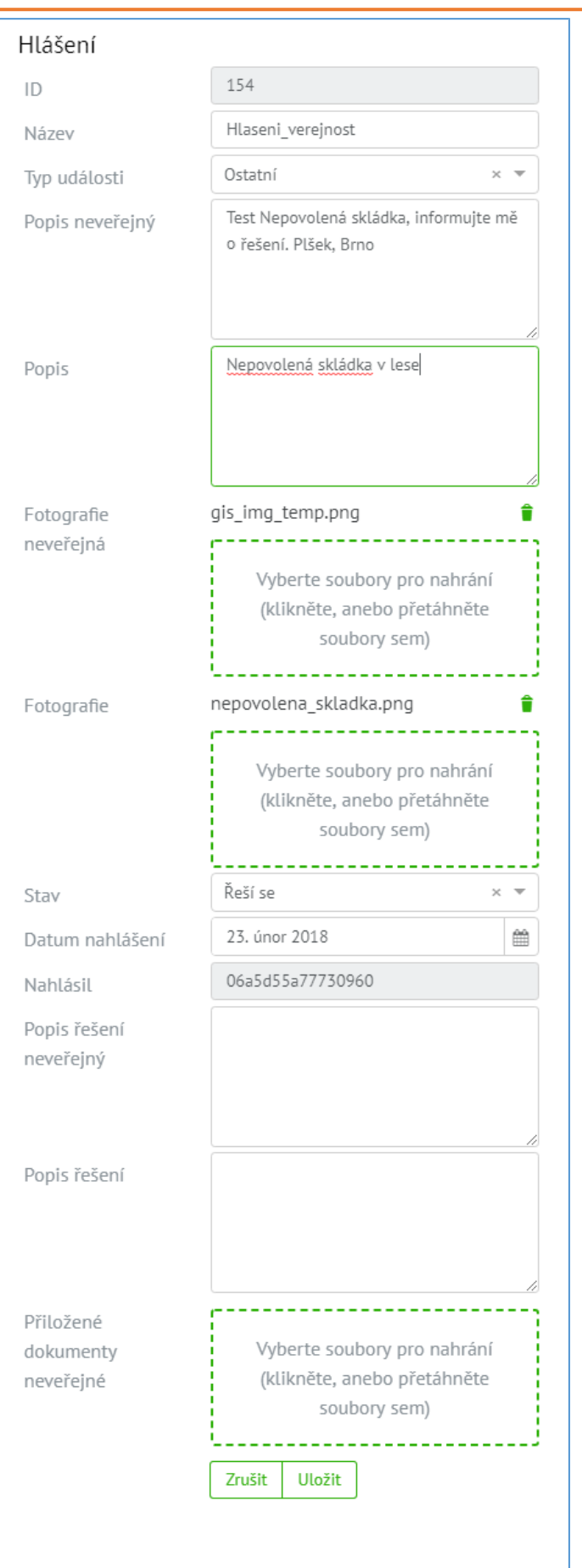

- šedě podbarvené atributy nelze editovat
- **Název** se vyplňuje podle typu instalace aplikace Hlášení (veřejnost, MU, MP), lze jej přejmenovat
- **Typ události** určuje ikonu v mapě
- **Neveřejný popis** obsahuje, co v mobilní aplikaci, veřejnost jej nevidí
- **Popis** vyplní příslušný pracovník, zobrazí se veřejnosti
- **Neveřejná fotografie** přijde z aplikace Hlášení, veřejnost ji nevidí, lze sem přiložit další fotografie
- **Neveřejnou fotografii** si příslušný pracovník stáhne do

počítače ikonou **\*** ověří ji, .<br>anonymizuje, přeuloží a nahraje do pole Fotografie (přetažením). Upravenou fotografii pak uvidí veřejnost. Lze přiložit další fotografie a dokumenty.

- **Stav řešení** se promítne do barvy symbolu v mapě
- Atribut **Nahlásil** obsahuje unikátní identifikátor mobilního zažízení, ze kterého je hlášení odesláno
- **Popis řešení neveřejný** vyplní pracovník, tento text nevidí veřejnost
- pracovník vyplní **Popis řešení** , který uvidí veřejnost
- pokud je potřeba přiložit pro potřeby úřadu **Neveřejné dokumenty** (zápis, rozhodnutí, ...) vloží je pracovník do tohoto pole

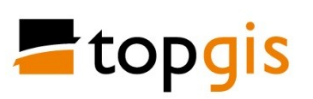

- po ukončení editace je nutné kliknout na **Uložit**. Informace se zapíší do databáze a jsou viditelné ve všech projektech GisOnline (veřejné i neveřejné)

Upravenou fotografii uloží pracovník do atributu **Fotografie** nahráním, nebo přetažením do zeleně vyznačené plochy.

Atribut **Popis neveřejný** obsahuje popis problému z mobilní aplikace. Tento atribut veřejnost nevidí, protože může obsahovat osobní údaje odesílatele pro zpětnou komunikaci. Tento popis lze v GisOnline upravovat. Současně pracovník zapíše popis události do atributu **Popis**, který bude vidět v projektu pro veřejnost.

Po uložení editace uvidí přihlášený pracovník tento obsah:

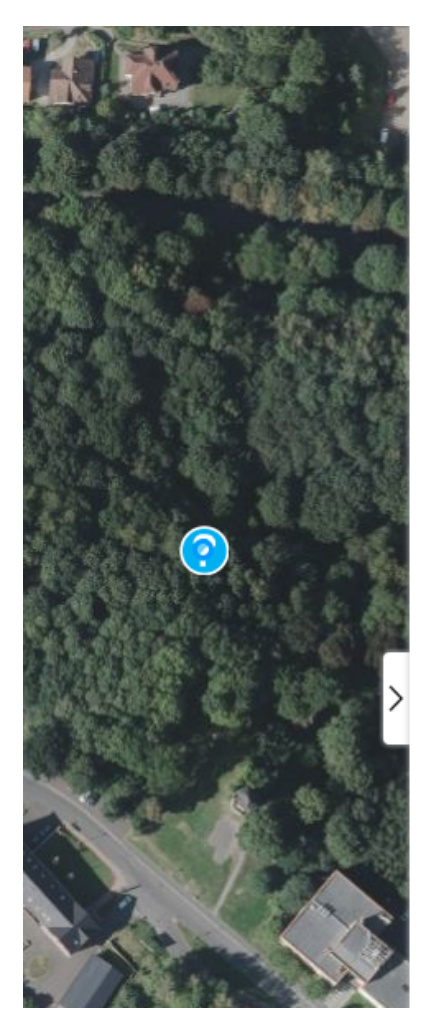

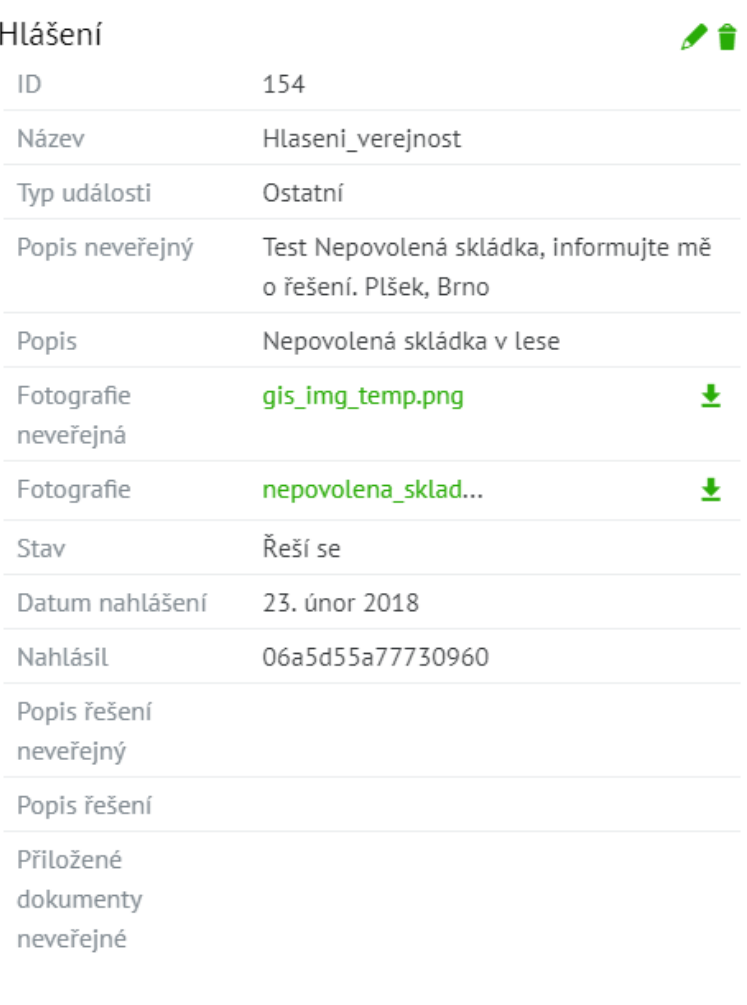

#### a zároveň veřejnost v projektu bez přihlášení uvidí tento obsah:

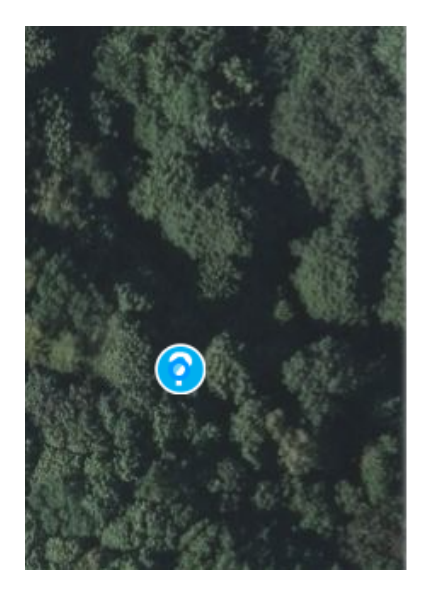

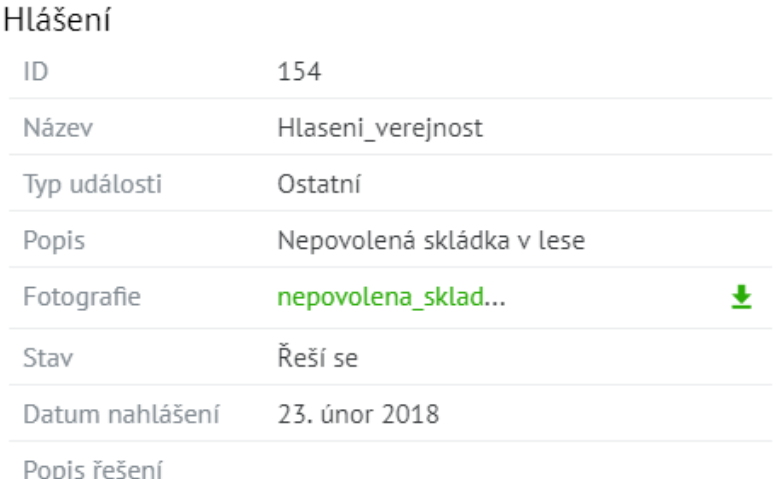

### V mapě projektu GisOnline jsou hlášení rozdělena do kategorií

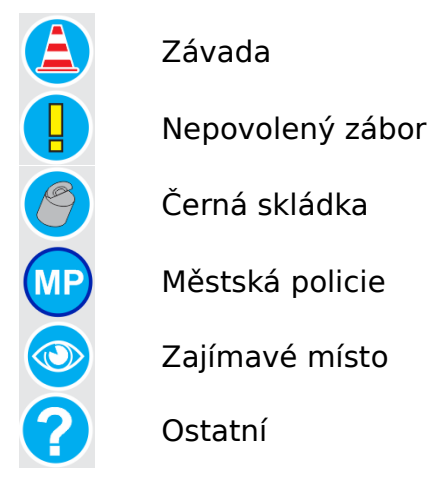

Při zaslání podnětu je hlášení v mapě zobrazeno červenou ikonou. Jak probíhá zpracování a řešení podnětu, pracovník mění atribut Stav, což se projeví v mapě změnou barvy ikony daného hlášení.

Stav řešení podnětu:

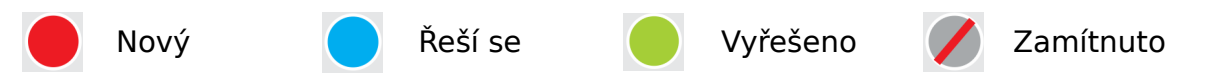

O průběhu a stavu vyřešení podnětu vypisuje pracovník popis do neveřejného atributu **Popis řešení neveřejný** a do veřejného atributu **Popis řešení**. Pro interní potřeby může přiložit k hlášení další dokumenty do atributu **Přiložené neveřejné dokumenty**.

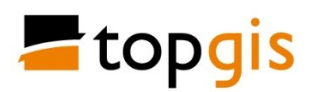

#### **Archivace hlášení**

Pro potřeby archivace zaslaných hlášení je možné stáhnout celý obsah vrstvy Hlášení z GisOnline do počítače. K tomu musí být uživatel GisOnline přihlášený.

V nástroji **Tabulka** se zobrazí dostupné vrstvy pro prohlížení, editaci a download.

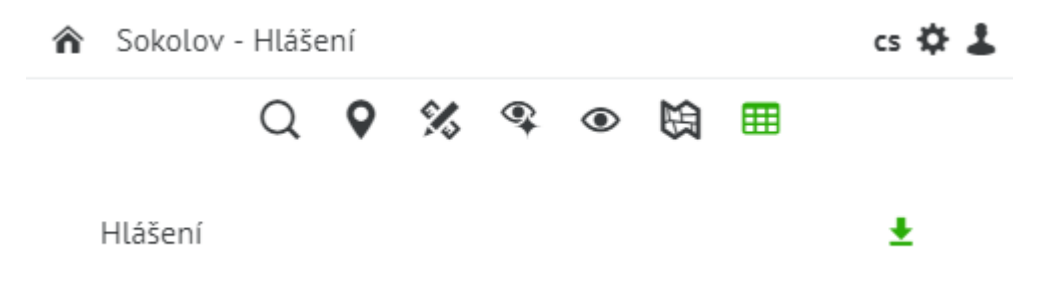

Po kliknutí na zelenou šipku vpravo od názvu vrstvy a celá vrstva stáhne jako ZIP soubor do počítače do adresáře nastaveného ve Windows pro stahování souborů.

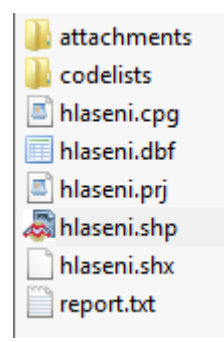

Vrstva Hlášení se stáhne jako bodový ESRI shapefile v souřadnicovém systému S-JTSK, popisné informace jsou obsažené v DBF souboru. V adresáři **attachments** jsou staženy všechny soubory přiložené k jednotlivým hlášením. V adresáři **codelist** jsou v soborech XLS uvedeny číselníky použité pro vrstvu Hlášení.

#### **Vyhledávání hlášení**

Po kliknutí na název vrstvy Hlášení v seznamu vrstev nástroje Tabulka

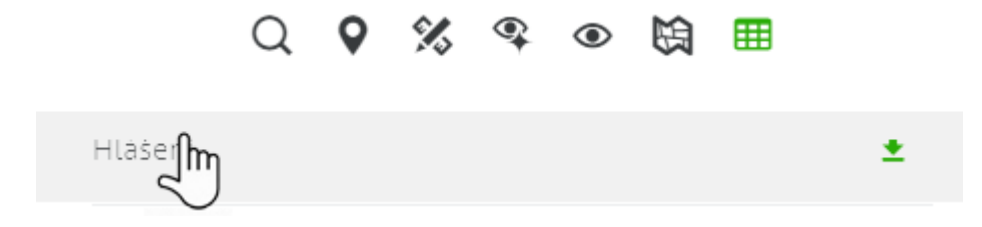

se v pravém panelu zobrazí tabulka obsažených hlášení a jejich atributy.

Pro zobrazení více obsahu tabulky lze pravý panel roztáhnout stisknutým levým

tlačítkem myši za "ouško" ve středu pravého panelu **Lekau**. Kliknutím na ouško se panel minimalizuje nebo maximalizuje.

Při větším počtu záznamů, než se vejde na stránku, jsou záznamy zobrazované na více stránkách. Počet záznamů na jedné stránce lze nastavit v levé dolní části okna, seznam stránek a číslo aktuální stránky se zobrazuje v pravé dolní části pravého panelu.

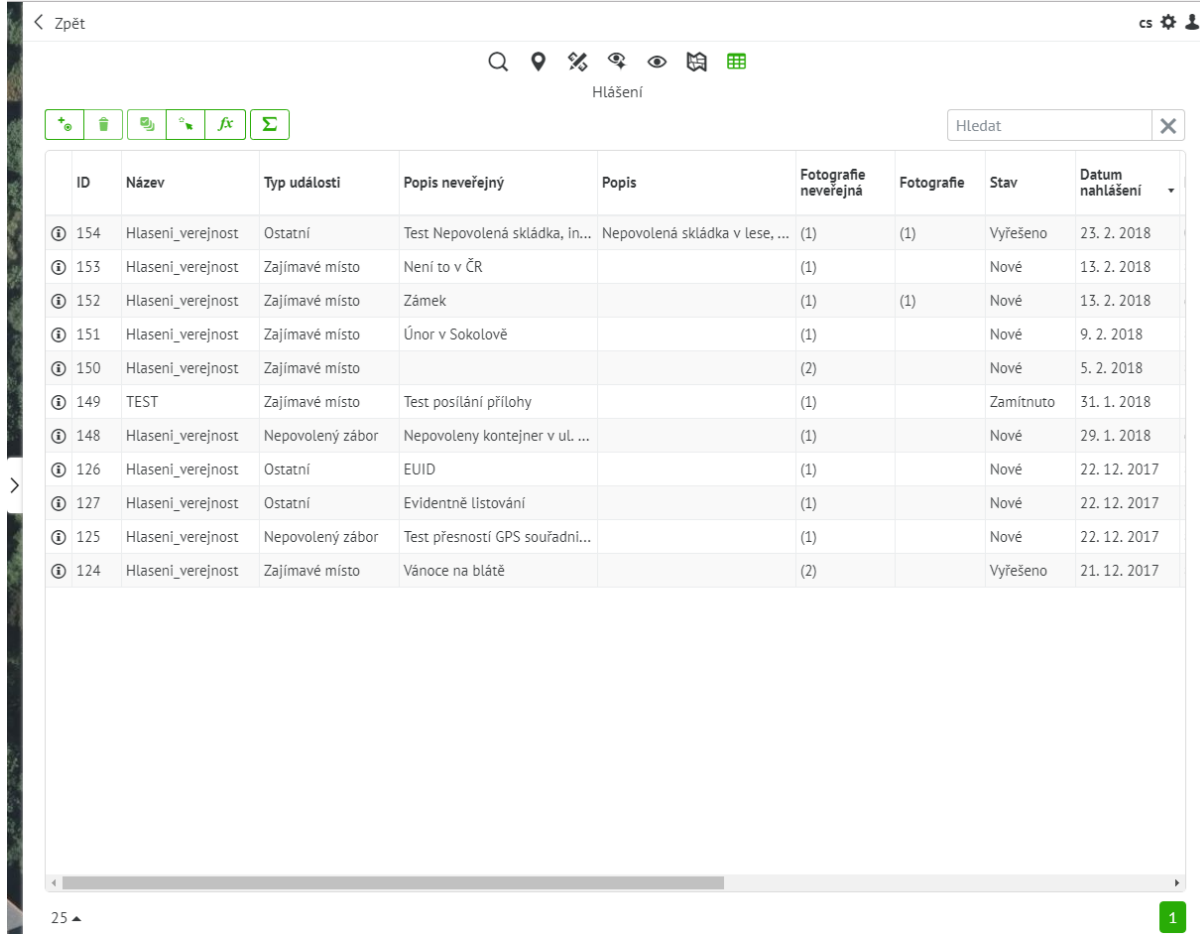

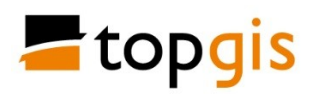

V tabulce je možné vyhledávat záznamy pomocí okna vpravo nahoře nad

Hledat tabulkou.

Vyhledávání probíhá ve všech sloupečcích současně a záznamy, které obsahují vepsaný text nebo číslo se zobrazují jako podmnožina v tabulce

×

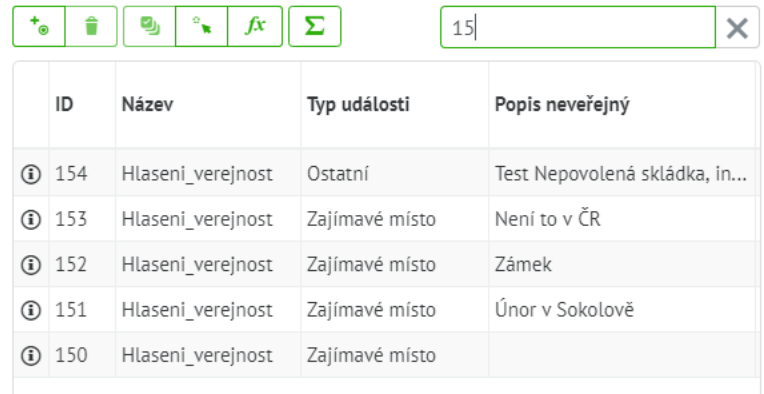

Záznamy v tabulce lze **Třídit vzestupně** i **sestupně**. To se provede kliknutím na název sloupečku (vzestupně) a opakovaným kliknutím (sestupně).

**Výběr záznamu** v tabulce probíhá kliknutím na něj. Záznam se modře podsvítí a mapa na přesune na polohu vybraného záznamu a nad ikonou objektu se v mapě vysvítí modré kolečko.

Pro **výběr více záznamů** se používá kliknutí se stisknutou klávesou **CTRL**. Vybrané záznamy jsou modře podsvíceny a mapa se nastaví tak, aby byly všechny vybrané záznamy na mapě vidět. V mapě jsou vybrané záznamy označeny modrým kolečkem.

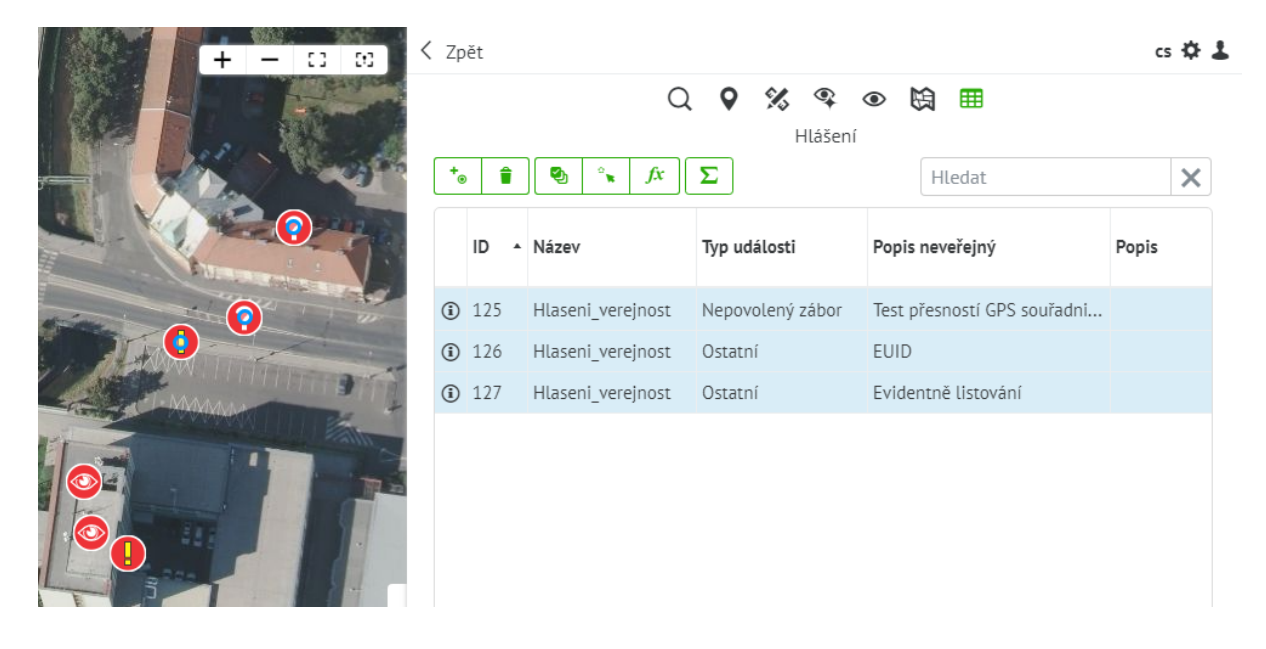

Verze 1.0 23.2.2018

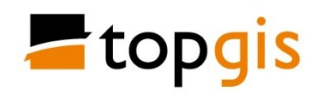

Nástroj Tabulka obsahuje **sadu dalších nástrojů pro práci se záznamy v tabulce**.

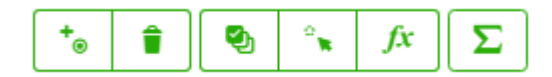

**Vytvořit bod** – kliknutím do mapy se uloží poloha bodu ve vrstvě a v pravém panelu se zobrazí okno pro vyplnění atributů. Pro uložení je nutné stisknout tlačítko **Uložit** na konci okna.

**Smazat** vybraný nebo vybrané záznamy. Po stisknutí tlačítka se objeví potvrzovací okno.

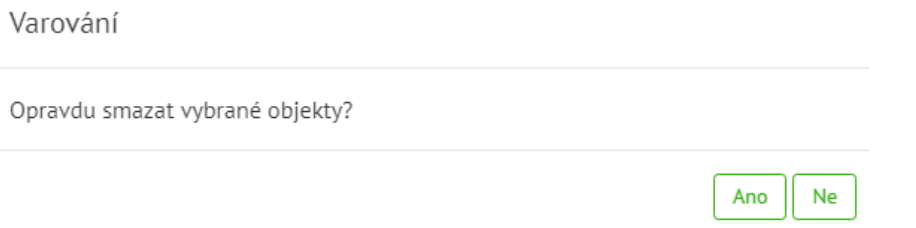

Po potvrzení smazání je záznam definitivně smazaný, aplikace nepodporuje Undo.

**Zobraz vybrané/všechny** – přepínání zobrazení pouze vybraných, nebo všech záznamů. Přepíná se opakovaným klikáním na ikonu.

୍ଲ **Výběr v mapě bodem/polygonem** – toto tlačítko je přepínací. Po zapnutí nástroje Tabulka je tlačítko nastaveno na výběr bodu a není třeba je pro klikání v mapě aktivovat. Po kliknutí na tlačítko se funkce přepne na výběr polygonem a změní vzhled. Pak se klikáním v mapě nakreslí polygon, kreslení se ukončí dvojklikem. Poté jsou vybrané objekty obsažené uvnitř polygonu a jsou zobrazeny v tabulce.

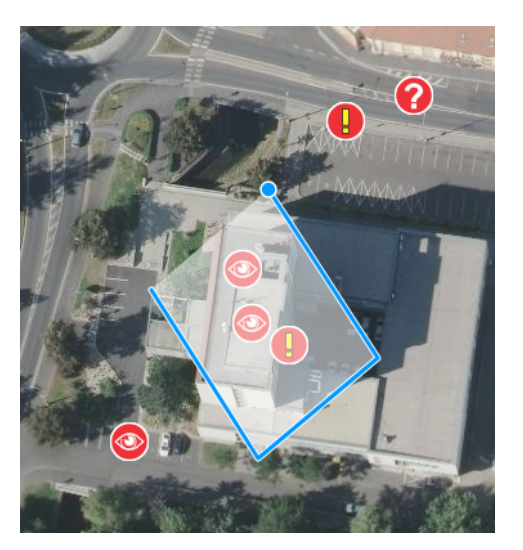

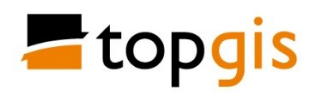

I během kreslení polygonu lze mapu posouvat při stisknutém levém tlačítku myši a přibližovat / oddalovat mapu otáčením kolečka myši.

fx **Výběr podle atributů** – po kliknutí na tento nástroj se v pravém panelu zobrazí dialogové okno pro výběr atributu, v jehož hodnotách se bude vyhledávat.

Výběr ve vrstvě: Hlášení

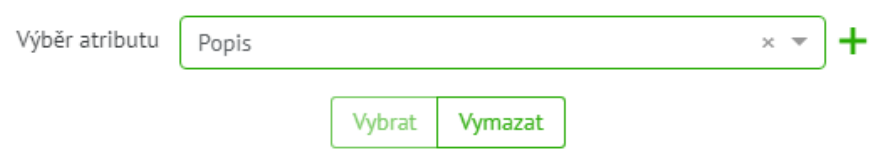

Pokračuje se kliknutím na značku  $\pm$  vpravo. Zobrazí se dialog pro zadání podmínky.

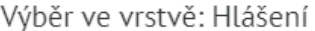

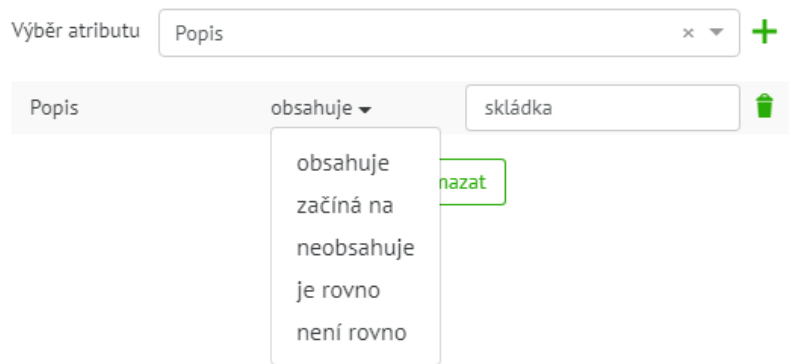

Dotaz lze rozšiřovat vybráním dalšího názvu sloupečku a kliknutím na plus vpravo. Tím se přidá další podmínka, kde se vybere logický operátor A zároveň/Nebo a zadá se další podmínka.

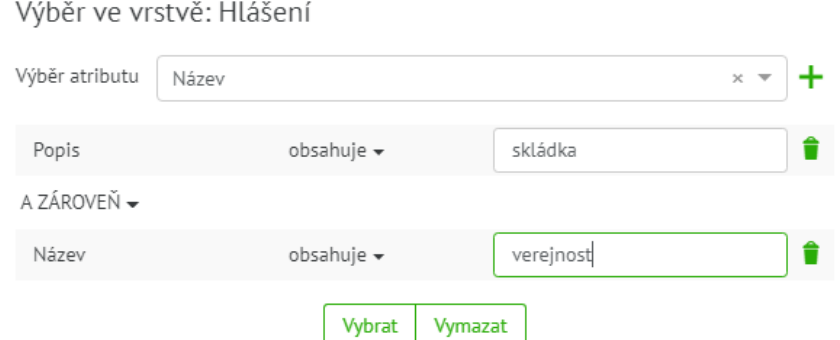

Po sestavení úplného dotazu se potvrdí vyhledávání tlačítkem Vybrat. Vybrané záznamy se zobrazí v tabulce a zároveň se na ně nastaví mapa.

₹

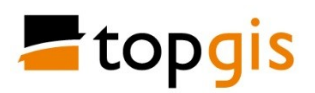

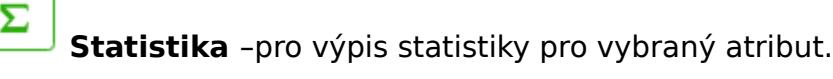

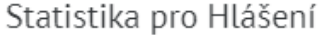

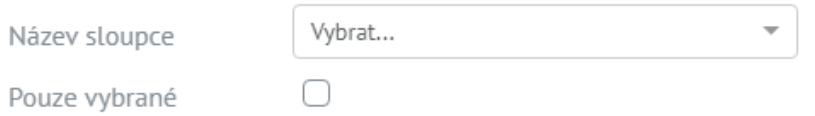

# Po výběru atributu se zobrazí základní statistika:

# Statistika pro Hlášení

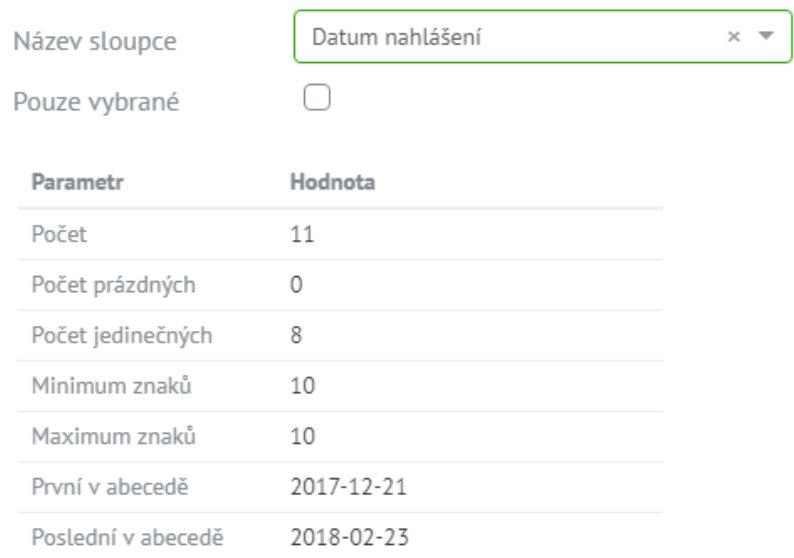

Tento nástroj bude ještě doplněn o úplný výpis hodnot vybraného atributu a jejich počet.

## **Prohlížení detailu záznamu a jeho editace**

Po kliknutí na ikonu <sup>1</sup> vlevo od záznamu v tabulce se v pravém panelu zobrazí detail záznamu.

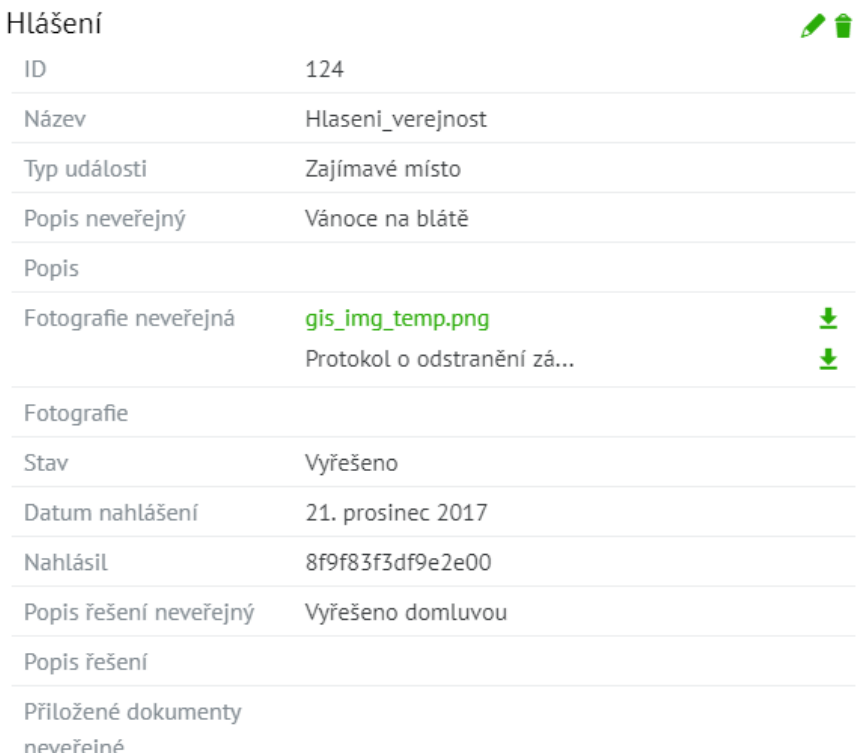

Pokud má přihlášený uživatel právo vrstvu editovat, má zobrazené vpravo

nahoře ikony pro zahájení editace záznamu a jeho smazání.

Při zahájení editace se zobrazí upravené okno detailu pro editaci atributů, jak je popsáno výše na straně 3.

Po zapnutí editace je také možné v mapě měnit polohu záznamu. Při nasunutí ukazatele myši na ikonu vybraného objektu se nad ikonou zobrazí černý křížek

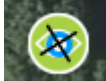

. Při stisknutém levém tlačítku myši je možné modrý kroužek nad ikonou posunout na novou pozici. Poté je nutné v pravém panelu stisknout Uložit. Pak se na novou pozici přesune i ikona objektu.